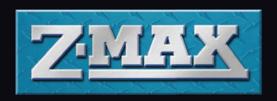

### QUICK PROGRAMMING GUIDE

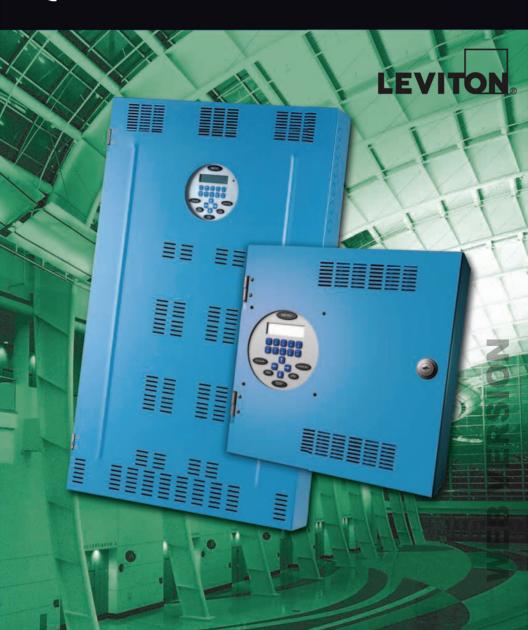

| User Interface                        | ]   |
|---------------------------------------|-----|
| Setting the Clock                     | 3   |
| Low Voltage Switch                    |     |
| Momentary                             | 6   |
| Maintained                            | 7   |
| Momentary Timed                       | 8   |
| Digital Switch                        |     |
| Activating Luma-net                   |     |
| Photocell Input                       | .16 |
| Scheduler Setup                       |     |
| Disable Switch Inputs                 |     |
| • • • • • • • • • • • • • • • • • • • |     |

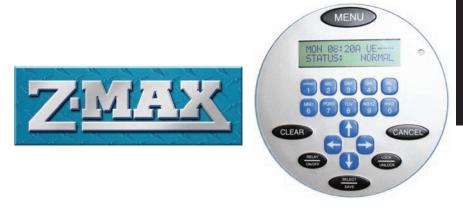

These instructions were designed to assist the programmer with common setups. It makes the assumption all high and low voltage connections have been properly connected and confirmed.

Since this is a condensed quick document you may see additional selections in some menus. Don't let this confuse you. Only concern yourself with the selections in the instructions.

Ok, here we go...

The LCD display shows the current operational status of your relay panel and provides a way to operate and configure your product.

SUN 03:56a uE---STATUS: NORMAL

Status Display

When the system is operating normally, the top line of the LCD display shows the day, time, locked/unlocked status of the panel, and the status of the event scheduler. The second line shows the status of the panel: Normal, Bypass ON, Bypass OFF, or Emergency.

### User Interface

### **Programming/Function Buttons**

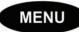

Allows the user to navigate through the system configuration and setup menus.

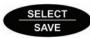

Selects or Saves the current menu item.

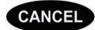

Aborts the current entry and returns back one level in the menu structure.

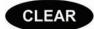

Clears the current entered value.

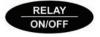

Allows for direct front panel control of basic relay functions.

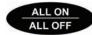

Activates all relays in an override state. This operation temporarily disables all switch inputs.

### **Navigation Buttons**

Use the keypad buttons for alpha-numeric data entry.

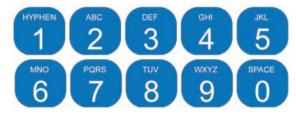

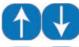

The UP/DOWN buttons are also used for data entry/value changes and to navigate menus.

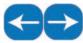

The LEFT/RIGHT buttons are also used to changed between "fields" when configuring your panel.

**NOTE** After approximately 3 minutes of inactivity on any menu screen, the LCD will revert back to the status screen.

### **Setting the Clock**

Step 1: Press

MENU

Step 2: Press

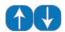

to: MAIN MENU SELECT

Step 3: Press

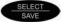

Step 4: Press

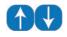

to:

TIME/DATE/ASTRO SET TIME & DATE

Step 5: Press

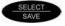

Step 6: Display should read:

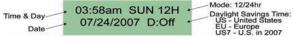

Step 7: Use

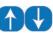

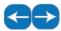

and data entry buttons to adjust

all settings.

Step 8: Press

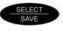

to save your settings.

**NOTE** For astronomical settings, contact the factory at (800) 959-6004.

# **IEB VERSION**

### Low Voltage Switch

The following behaviors are available for programming low voltage switches:

- 1- Momentary: first switch press is on, second switch press is off.
- 2- Maintained (SPST): typically a standard wall switch; when the switch is closed, the relays will turn on and when the switch is opened the lights will turn off.
- 3- Momentary Timed: when switch is pressed, lights on for a specified time period.

Step 1: Press

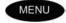

Step 2: Press

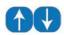

to: MAIN MENU SELECT CONFIGURATION

Step 3: Press

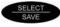

Step 4: Press

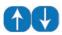

to: CONFIGURATION MODE: SIMPLE

Step 5: Press

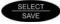

Step 6: Press

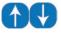

to: SET OPERATING MODE: ADVANCED

Step 7: Press

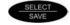

**Step 8:** Display should read:

CONFIGURATION MODE: ADVANCED

Step 9: Press

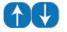

to:

to:

CONFIGURATION INPUTS

Step 10: Press

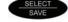

Step 11: Press

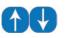

to: DISCRETE INPUTS ASSIGN ACTIONS

Step 12: Press

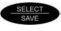

Step 13: Press

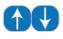

ASSIGN ACTIONS SWITCH INPUTS

Step 14: Press

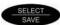

### LOW VOLTAGE

### Low Voltage Switch

**Step 15:** Display should read:

ASSIGN SWITCHES 001: LOCAL

NOTE Use

Use to select desired switch input. Switch inputs are the hardwired locations within the panel. For instance, a Z-MAX 8 panel has 8 switch inputs; therefore, 001 is the first input and 008 is the eighth input. We will use switch input **001** for this example.

Step 16: Press

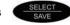

To program a **Momentary Low Voltage Switch**, proceed to Step 17a on page 6.

To program a **Maintained Low Voltage Switch**, proceed to Step 17b on page 7.

To program a **Momentary Timed Low Voltage Switch**, proceed to page 8.

### Low Voltage Switch | Momentary

Step 17a: Press

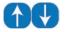

to:

SWITCH: 001 LOCAL Momentary

Step 18: Press

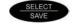

Step 19: Press

SWITCH: 001 LOCAL to: ADD RELAY/GROUP

Step 20: Press

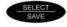

Step 21: Press

to relay selection section; the left hand side

of 01-01 should be flashing.

Step 22: Use

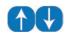

to select desired relays.

SWITCH: 001 LOCAL Ex. Add 1: RLY 01-04

Step 23: Press

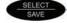

Step 24: To add additional relays, repeat Steps 19 thru 23.

> SWITCH: 001 LOCAL Ex. Add 2: RLY 07

If no additional relays are required, press Cancel. To proceed to additional input configurations, repeat Steps 15 thru 23.

Step 25: Press

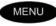

to exit.

VERSION

### LOW VOLTAGE

### Low Voltage Switch | Maintained

Step 17b: Press

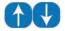

to:

SWITCH: 001 LOCAL Maintained

Step 18: Press

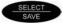

Step 19: Press

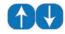

to:

SWITCH: 001 LOCAL ADD RELAY/GROUP

Step 20: Press

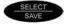

Step 21: Press

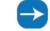

to relay selection section; the left hand side

of 01-01 should be flashing.

Step 22: Use

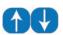

to select desired relays.

Ex. SWITCH: 001 LOCAL Add 1: RLY 01-04

Step 23: Press

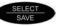

**Step 24:** To add additional relays, repeat Steps 19 thru 23.

Ex. SWITCH: 001 LOCAL Add 2: RLY 07

If no additional relays are required, press Cancel. To proceed to additional input configurations, repeat Steps 15 thru 23.

Step 25: Press

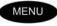

to exit.

## **WEB VERSION**

### Low Voltage Switch | Momentary Timed

A timed switch could be used when there is not an occupancy sensor in the area but you want to make sure the lights don't remain on over a determined period of time.

**NOTE** You will be required to go through two processes:

A. Setting up the switch TYPE, action and relays to be controlled.

B. Assigning a time to the action.

**Process A:** Setting up the switch, action and relays to be controlled.

Step 1: Press

MENU

Step 2: Press

1

to: MAIN MENU SELECT

Step 3: Press

SELECT SAVE

Step 4: Press

10

to: CONFIGURATION MODE: SIMPLE

Step 5: Press

SAVE

Step 6: Press

to: SET OPERATING MODE: ADVANCED

Step 7: Press

SELECT SAVE

Step 8: Display should read:

CONFIGURATION MODE: ADVANCED

Step 9: Press

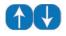

to:

to:

CONFIGURATION INPUTS

Step 10: Press

SELECT SAVE

Step 11: Press

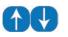

to: DISCRETE INPUTS ASSIGN ACTIONS

Step 12: Press

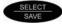

Step 13: Press

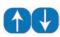

ASSIGN ACTIONS SWITCH INPUTS

Step 14: Display should read:

ASSIGN SWITCHES 001: LOCAL

### LOW VOLTAGE

### Low Voltage Switch | Momentary Timed

NOTE Use to select desired switch input. Switch inputs are the hardwired locations within the panel. For instance, a Z-MAX 8 panel has 8 switch inputs; therefore, 001 is the first input and 008 is the eighth input. We will use switch input 001 for this example.

Step 15: Press SAL

Step 16: Press to: SWITCH: 001 LOCAL Momentary Timed

Step 17: Press SELECT

Step 18: Press to: SWITCH: 001 LOCAL ADD RELAY/GROUP

Step 19: Press SELECT SAVE

Step 20: Press to relay selection section; the left hand side of 01-01 should be flashing.

Step 21: Use to select desired relays.

Ex. SWITCH: 001 LOCAL Add 1: RLY 01-04

Step 22: Press SAVE

**Step 23:** To add additional relays, repeat Steps 14 thru 22.

Ex. SWITCH: 001 LOCAL Add 2: RLY 07

If no additional relays are required, press Cancel. To proceed to additional input configurations, repeat Steps 14 thru 22.

### Low Voltage Switch | Momentary Timed

**Process B:** Now we will assign a hold time to the swtich alone. This is the amount of time the switch will remain active before deactivating and thus shutting the lights off.

Step 1: Press

MENU

Step 2: Press

to: MAIN MENU SELECT

Step 3: Press

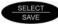

Step 4: Press

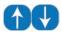

to: CONFIGURATION SYSTEM SETUP

Step 5: Press

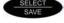

Step 6: Press

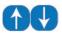

to: CONFIGURATION GLOBAL DEFAULTS

Step 7: Press

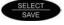

Step 8: Press

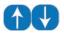

CONFIGURATION SW Tswit 30 min

Step 9: Press

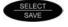

to edit the time.

to:

Step 10: Use

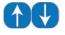

to change the time.

Step 11: Press

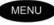

to go back to the main screen.

**NOTE** The time you set is a global time and applies to all timed switches.

**NEB VERSIÖN** 

### Digital Switch | Momentary

The following behaviors are available for programming digital switches:

- 1- Momentary: first switch press is on, second switch press is off.
- 2- Maintained (SPST): typically a standard wall switch; when the switch is closed, the relays will turn on and when the switch is opened the lights will turn off.
- 3- Momentary Timed: when switch is pressed, lights on for a specified time period.

**NOTE** This section will only cover momentary switch functions.

There are two types of swtiches - low voltage and digital. Low voltage switch inputs are local to the panel with 48 maximum inputs available (1-48). For this discussion, you will begin assigning digital switches beginning at 49 thru 252.

Since digital switches have address switches you will be required to add:

- 1- Input #
- 2- Station #
- 3- Button #
- 4- Refer to Activating Luma-Net starting on page 16

| Step 1:  | Press   | MENU        |     |                                 |
|----------|---------|-------------|-----|---------------------------------|
| Step 2:  | Press   | 1           | to: | MAIN MENU SELECT CONFIGURATION  |
| Step 3:  | Press   | SELECT SAVE |     |                                 |
| Step 4:  | Press   |             | to: | CONFIGURATION<br>MODE: SIMPLE   |
| Step 5:  | Press   | SELECT SAVE |     |                                 |
| Step 6:  | Press   |             | to: | SET OPERATING<br>MODE: ADVANCED |
| Step 7:  | Press   | SELECT SAVE |     |                                 |
| Step 8:  | Display | should read | d:  | CONFIGURATION<br>MODE: ADVANCED |
| Step 9:  | Press   | 1           | to: | CONFIGURATION INPUTS            |
| Step 10: | Press   |             | to: | DISCRETE INPUTS<br>DEFINE TYPES |

### DIGITAL SWITCH

### Digital Switch | Momentary

Step 11: Pres

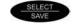

**Step 12:** Use the numeric keypad to enter "049" for the first digital switch.

Ex. SET INPUT TYPES 049: SWT Act HIGH

Step 13: Press

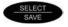

twice.

**Step 14:** Use the numeric keypad to enter the digital switch address.

Ex. SET NETWORK: ecL ADD: 2 BT: 1

Step 15: Press

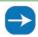

once to enter digital switch button.

Ex. SET NETWORK: ecL ADD: 2 BT: 1

Step 16: Press

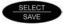

Step 17: For additional inputs or buttons, press the up arrow to "050" for

switch input.

Repeat Steps 9 thru 12 for any additional switches or buttons. Otherwise, proceed to Step 14.

### **EXAMPLE 1: 5 Button Station**

INPUT: 049

SET NETWORK: ecL
ADD: 2 BT: 1

SET NETWORK: ecL
ADD: 2 BT: 2

INPUT: 051

SET NETWORK: ecL
ADD: 2 BT: 3

INPUT: 052

SET NETWORK: ecL
ADD: 2 BT: 3

SET NETWORK: ecL
ADD: 2 BT: 4

SET NETWORK: ecL
ADD: 2 BT: 4

**NEB VERSION** 

### EB VERSION

### Digital Switch | Momentary

OR

### **EXAMPLE 2: 3 Single Button Stations**

**INPUT: 049** 

SET NETWORK: ecL ADD: 2 BT: 1

**INPUT: 050** 

SET NETWORK: ecL ADD: 3 BT: 1

**INPUT: 051** 

SET NETWORK: ecL ADD: 4 BT: 1

Step 18: Press

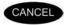

DISCRETE INPUTS
DEFINE TYPES

Step 19: Press

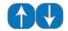

DISCRETE INPUTS ASSIGN ACTIONS

Step 20: Press

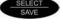

Step 21: Press

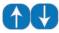

to: ASSIGN ACTIONS SWITCH INPUTS

Step 22: Press

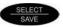

**Step 23:** Use the numeric keypad to select the desired switch input.

to:

to:

Ex. ASSIGN SWITCHES 049: NETWORKED

Step 24: Press

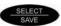

Step 25: Press

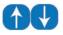

to: SWITCH:049 NETWK Momentary

Step 26: Press

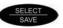

Step 27: Press

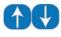

SWITCH:049 NETWK ADD RELAY/GROUP

Step 28: Press

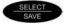

# **WEB VERSION**

### Digital Switch | Momentary

Step 29: Press to relay selection section; the left hand side

of 01-01 should be flashing.

Step 30: Use to select desired relays.

Ex. SWITCH:049 NETWK ADD 1:RLY 01-04

Step 31: Press SELECT SAVE

**Step 32:** To add additional relays, repeat Steps 27 thru 31.

Ex. SWITCH:049 NETWK ADD 2:RLY 08-12

If no additional relays are required, press Cancel. To proceed to additional input configurations, repeat Steps 23 thru 31.

Step 33: Press MENU once to go back to the main screen.

**Step 34:** The final step for completing this process will be to activate

Luma-net. Refer to Activating Luma-net below.

### **Activating Luma-net**

Step 5:

Step 1: Press MENU

Press

Step 2: Press to: MAIN MENU SELECT CONFIGURATION

Step 3: Press SELECT

Step 4: Press to: CONFIGURATION MODE: SIMPLE

Step 6: Press to: SET OPERATING MODE: ADVANCED

Step 7: Press SELECT

### DIGITAL SWITCH

### Digital Switch | Activating Luma-net

Step 8: Display should read:

CONFIGURATION MODE: ADVANCED

Step 9: Press

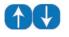

to:

CONFIGURATION SYSTEM SETUP

Step 10: Press

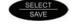

Step 11: Press

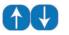

to:

SYSTEM SETUP LUMA-NET

Step 12: Press

Press

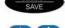

to:

LUMA-NET SETUP OP MODE:DISABLED

Step 14: Press

Step 13:

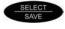

Step 15: Press

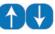

to: OP MODE:ENABLED

Step 16: Press

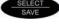

Step 17: Press

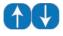

to:

LUMA-NET SETUP SYSTEM ID:PASS

Step 18: Press

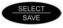

Step 19: Press

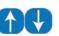

to:

LUMA-NET SETUP SYSTEM ID:1

Step 20: Press

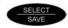

NOTE The System ID # cannot be equal to a Station ID #.

**Voltage Selection:** For 24 or 48 relay panels, install jumper JP5 to 24V. For 8 relay panels, install jumper JP10 to 24V.

### **Photocell Input**

A photocell is a device that receives light, and provides a 0-10Vdc output proportional to the amount of light received. The term foot-candle is a term we use to describe the amount of light received at a point, in this case by a photocell. Since the amount of light in a space can vary greatly from a little bit of light (an office room) to a lot of light (a skylit lobby) various photocells specifically calibrated to the amount of light they may receive exist.

In order to configure your photocell to work with Z-MAX, you must first know a little bit about how your photocell is calibrated. The calibration is expressed by looking at the maximum amount of foot-candles that your photocell is calibrated to receive. This information can usually be found written on the photocell itself, or in its accompanying literature. The photocells Leviton sells and their calibration points are as follows:

### **Photocell Types and Ranges**

| Part No. | Max FC | FC/Volt (program into cabinet, see Step 33) |
|----------|--------|---------------------------------------------|
| ODCOP    | 70     | 7                                           |
| PCIND    | 100    | 10                                          |
| PCOUT    | 250    | 25                                          |
| PCSKY    | 2000   | 200                                         |
| PCATR    | 2500   | 250                                         |

Also note that in the above table we've indicated the amount of "foot-candles per volt" which is information you will need in the setup process. This number can be calculated simply by dividing the maximum number of foot-candles by 10 Volts.

For example, a photocell which is calibrated to a maximum of 250 foot-candles, 250Fc/10V = 25FC/V.

### Photocell Input

Step 1: Press MENU

Step 2: Press to: MAIN MENU SELECT CONFIGURATION

Step 3: Press SAVE

Step 4: Press to: CONFIGURATION MODE: SIMPLE

Step 5: Press SAVE

Step 6: Press to: SET OPERATING MODE: ADVANCED

Step 7: Press SAVE

Step 8: Display should read: CONFIGURATION MODE: ADVANCED

Step 9: Press MENU twice to: MAIN MENU SELECT CONFIGURATION

Step 10: Press SELECT SAVE

Step 11: Press to: CONFIGURATION INPUTS

Step 12: Press SAVE

Step 13: Press to: DISCRETE INPUTS
DEFINE TYPES

Step 14: Press SAVE

**Step 15:** Choose desired input for photocell.

Ex. SET INPUT TYPES 001: SWT Act HIGH

Step 16: Press SAVE

Step 17: Use to: SET INPUT TYPES 001: PHO

### Photocell Input

Step 18: Press SELECT to: CHANGE FORMAT? N Data Kept As Is

Step 19: Use to change the "N" to "Y".

Ex. CHANGE FORMAT? Y
Data May Be Lost

Step 20: Press SELECT to: SET INPUT TYPES 001: PHO 0-10 VLT

Step 21: Press SELECT SAVE to: SET INPUT TYPES 001: PHO Fc: 0010 - See table for FC/Volt

Step 22: Press SAVE to: DISCRETE INPUTS DEFINE TYPES

Step 23: Press to: DISCRETE INPUTS ASSIGN ACTIONS

Step 24: Press SAVE

Step 25: Press to: ASSIGN ACTIONS PHOTOCELL LEVELS

Step 26: Press SELECT to: ASSIGN PHOTOCELL 001: LOCAL

Step 27: Press SELECT to: PHOCEL: 001 LOCAL ENABLED: YES

Step 28: Press SELECT

**Step 29:** Press to choose one of the following:

1 REL ON-FOR OFF
Wall switch turns on and photocell turns lights off.

2 FOR ON-FOR OFF Photocell turns lights on and lights off.

3 FOR ON-REL OFF Photocell turns lights on and wall switch turns lights off. **NEB VERSION** 

Ex. PHOCEL: 001 LOCAL FOR ON-FOR OFF

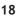

Step 30: Press

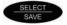

Step 31: Change delay setting, if needed.

Ex. PHOCEL: 001 LOCAL DELAY: 005min

Step 32: Press

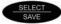

Step 33: Press

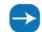

so the "N/A" for "ON" is flashing.

Ex. PHO: 001 TRIG: 01 ON=N/A OFF=N/A

Step 34: Use the numerical keys to enter the desired foot-candle value for

the lights to be triggered on.

Step 35: Press

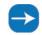

so the "N/A" for "OFF" is flashing.

Step 36: Use the numerical keys to enter the desired foot-candle value for

the lights to be triggered off.

Step 37: Press

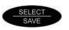

to:

PHO: 001 LCL T: 01 ADD RELAY/GROUP

Step 38: Press

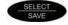

Step 39: Press to relay selection section; the left hand side

of 01-01 should be flashing.

Step 40: Use

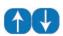

to select desired relays.

Ex. PHO: 001 LCL T: 01 ADD 1: RLY 01-04

Step 41: Press

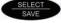

**Step 42:** To add additional relays, repeat Steps 37 thru 41.

Ex. PHO: 001 LCL T: 01 ADD 2: RLY 08-12

## **WEB VERSION**

### Scheduler Setup | Creating Actions

You will need to understand the items listed below before starting the procedure.

**Actions:** Actions define *what* is going to happen. The things that are going to happen are called Action Items. You will be required to enter the following information:

- 1. Action Name
- 2. Action Items

### **Action Items:**

- 1. Relay ON or OFF
- 2. Groups ON or OFF
- 3. Blink Warn Override (BWO)

**Events:** Events establish the time *when* Actions are supposed to happen. You will be required to enter the following event information:

- 1. Event Name
- 2. Event Time

### **Creating Actions and Action Items:**

The example below will walk you through creating a lights on and off action.

Step 1: Press

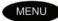

Step 2: Press

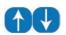

to: MAIN MENU SELECT

Step 3: Press

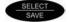

Step 4: Press

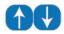

to: CONFIGURATION MODE: SIMPLE

(If the display reads **MODE:ADVANCED**, proceed to Step 9.)

Step 5: Press

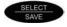

Step 6: Press

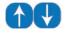

SET OPERATING
MODE: ADVANCED

Step 7: Press

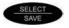

**Step 8:** Display should read:

CONFIGURATION MODE: ADVANCED

### **Scheduler Setup | Creating Actions**

Step 9: Press

MENU

twice.

Step 10: Press

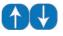

to: MAIN MENU SELECT

Step 11: Press

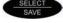

Step 12: Press

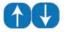

to: ACTION EDITOR

Step 13: Press

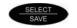

twice.

EDIT ACTION NAME Act 1

(ACT 1 should be flashing.)

Step 14: Name the Action: ON.

NOTE You can change the name using the right and left arrow buttons to move the cursor and the up or down arrow buttons to change the character. You can also use the alpha-numeric keypad to enter characters. Tapping the alpha-numeric button the first time will result in the number, tapping the same button again will result in the character listed above the number on the button.

In the case of the 1 and 0 buttons, a hyphen or space character will be displayed respectively. In the case of the number keys 2-9, the left most character will be displayed. For these keys, as they are pressed repeatedly, each successive character, from left to right is displayed until all have been displayed, at which time it wraps back to the number and repeats.

Step 15: Press

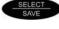

when you have finished naming the Action.

Step 16: Press

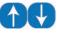

to:

ACTION CHOOSE TO ADD A NEW ITEM

Step 17: Press

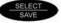

Step 18: Press

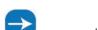

Press once, then use the arrow keys to set the appropriate range of relays to be controlled by the Action.

Ex.

SELECT ITEM RLY: 01-04 ON DE

## **NEB VERSION**

### **Scheduler Setup | Creating Actions**

Step 19: Press

Step 20: If you need to add a second group of relays to turn on, repeat

Steps 15 thru 18. Otherwise, proceed to Step 21.

Step 21: Press CLEAR

Step 22: Press to: ACTION EDITOR ADD/EDIT ACTIONS

Step 23: Press SAVE

Step 24: Press to: ADD/EDIT ACT# 000 NEW ACTION LIST

Step 25: Press SAVE

Step 26: Name the Action: OFF.

Step 27: Press SELECT SAVE

Press

Step 28: Press to: ACTION CHOOSE TO ADD A NEW ITEM

Step 29: Press

Step 32:

Step 30: Press once and then use the arrow keys to set the

appropriate range of relays to be controlled by the Action.

SELECT ITEM Ex. RLY: 01-04 OFF DE

**Step 31:** Press once and then use the up or down arrow

keys to choose the OFF command

Step 33: If you need to add a second group of relays to turn off, repeat

Steps 27 thru 31. Otherwise, proceed to **Creating Events**.

### Scheduler Setup | Creating Events

Step 1: Press

MENU

to: MAIN MENU SELECT

Step 2: Press

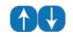

to: MAIN MENU SELECT

Step 3: Press

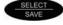

Step 4: Press

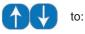

SCHEDULER MENU ADD A NEW EVENT

Step 5: Press

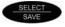

**Step 6:** Enter the event time.

Ex.

Add Event E:001 07:00am

Step 7: Press

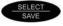

**Step 8:** Choose the days of the week that the event is to be active on.

Ex. 07:00am New:001 MTWTFSS H:----

If the day of the week is capitalized, then the event will be active on that specific day.

Step 9: Press

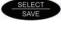

Step 10: Use event.

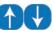

to choose the appropriate action for the

Ex. 07:00AM NEW:001

Step 11: Press

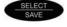

Step 12: Use to choose if this event is to be a single event (only happens once).

Ex. 07:00am New:001 Single Event=NO

### **NEB VERSION**

### Scheduler Setup | Creating Events

Step 13: Press

SELECT SAVE

Step 14: Use to choose if this event is to be a single event

(only happens once).

Ex. E:001 ON Sweep Count=000

**NOTE** Default sweep count time is 60 minutes; see manual for further

information on sweep count or contact our technical support staff

at (800) 959-6004.

Step 15: Press

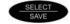

Step 16: Press

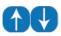

to:

SCHEDULE MENU ADD A NEW EVENT

Step 17: Press

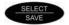

**Step 18:** Enter the event time.

Ex. Add Event E:002 07:00pm

Step 19: Press

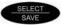

**Step 20:** Choose the days of the week that the event is to be active on.

Ex. 07:00PM NEW:002 MTWTFSS H:----

If the day of the week is capitalized, then the event will be active on that specific day.

Step 21: Use

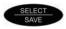

Step 22: Use

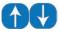

to choose the appropriate action for the

event.

Ex. 07:00PM NEW:002 OFF

Step 23: Press

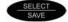

### **Scheduler Setup | Creating Events**

Step 43: Use

1

to choose if this event is to be a single event.

Ex.

07:00pm New:002 Single Event=NO

Step 25: Press

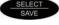

Step 26: Use

1

to choose a sweep count; or leave as 000 if

no sweep count is needed.

Ex.

E:001 OFF Sweep Count=000

Step 27: Press

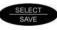

Step 28: Press

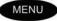

### ERSION

### Scheduler Setup | Testing Events

Step 1: Press MENU

Step 2: Press to: MAIN MENU SELECT TIME/DATE/ASTRO

Step 3: Press SAVE

Step 4: Press to: TIME/DATE/ASTRO SET TIME & DATE

Step 6: Change the current time to one minute before the ON event is to

happen.

Press

Press

Press

Press

happen.

Press

Step 5:

Step 7:

Step 9:

Step 11:

Step 13:

**Step 8:** Please wait one minute and when the scheduled event time

comes up, the selected relays should come on.

MAIN MENU SELECT

MENU

Step 10: Press to: TIME/DATE/ASTRO

Step 12: Press TIME/DATE/ASTRO SET TIME & DATE

Step 14: Change the current time to one minute before the OFF event is to

**Step 15:** Please wait the one minute and when the scheduled event time comes up, the selected relays should go off.

### Disable Switch Inputs | Creating Actions

In some cases, the customer may desire to disable a switch, photocell, or occupancy sensor during certain times of the day. The below instructions outline how to set up this scenario.

Step 1: Press MENU

MENU

Step 2: Press

1

to: MAIN MENU SELECT

Step 3: Press

SELECT

Step 4: Press

10

to:

CONFIGURATION MODE: SIMPLE

(If the display reads MODE:ADVANCED, proceed to Step 9.)

Step 5: Press

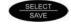

Step 6: Press

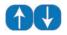

to:

SET OPERATING MODE: ADVANCED

Step 7: Press

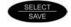

Step 8: Display should read:

CONFIGURATION MODE: ADVANCED

Step 9: Press

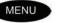

twice.

Step 10: Press

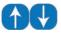

to:

MAIN MENU SELECT ACTION EDITOR

Step 11: Press

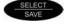

Step 12: Press

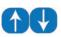

to:

ACTION EDITOR ADD/EDIT ACTIONS

Step 13: Press

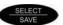

twice.

Step 14: Name the Action: ON.

### Disable Switch Inputs | Creating Actions

**NOTE** You can change the name using the right and left arrow buttons to move the cursor and the up or down arrow buttons to change the character. You can also use the alpha-numeric keypad to enter characters. Tapping the alpha-numeric button the first time will result in the number, tapping the same button again will result in the character listed above the number on the button.

In the case of the 1 and 0 buttons, a hyphen or space character will be displayed respectively. In the case of the number keys 2-9, the left most character will be displayed. For these keys, as they are pressed repeatedly, each successive character, from left to right is displayed until all have been displayed, at which time it wraps back to the number and repeats.

Step 15: Press

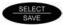

Press Step 16:

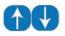

**ACTION CHOOSE TO** ADD A NEW ITEM

Step 17: Press

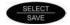

Step 18: Press once and then use the arrow keys to set the appropriate range of relays to be controlled by the Action.

> SELECT ITEM Ex. RLY: 01-04 ON 07

Step 19: Press once and then use the up or down arrow keys to choose the ON command.

once and then use the numerical keys to set. This allows the scheduler to turn the relays el higher than the default of 8.

Ifault priority is 8. See manual for further icies. Step 20: Press the priority level to 7. This allows the scheduler to turn the relays on at one priority level higher than the default of 8.

**NOTE** The switch inputs default priority is 8. See manual for further information on priorities.

Step 21: Press

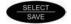

### /ERSION

### **Disable Switch Inputs | Creating Actions**

Step 22: If you need to add additional relays to turn on, repeat Steps 15 thru 21. Otherwise, proceed to Step 23.

Step 23: Press

CANCEL

back to:

ACTION EDITOR ADD/EDIT ACTIONS

Step 24: Press

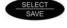

Step 25: Press

to: ADD/EDIT ACT# 000
NEW ACTION LIST

Step 26: Press

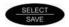

Step 27: Name the Action: OFF.

Step 28: Press

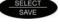

Step 29: Press

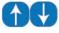

to:

ACTION CHOOSE TO ADD A NEW ITEM

Step 30: Press

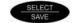

Step 31: Press once and then use the arrow keys to set the appropriate range of relays to be controlled by the Action.

Ex. SELECT ITEM RLY: 01-04 REL 07

Step 32: Press once and then use the up or down arrow keys to choose the REL (RELINQUISH) command.

Step 33: Press once and then use the numerical keys to set the priority level to 7. This allows the scheduler to relinquish control of the relays back to priority level 8.

**NOTE** The switch inputs default priority is 8. See manual for further information on priorities.

## **VEB VERSION**

### **Disable Switch Inputs | Creating Actions**

Step 34: Press

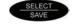

Proceed to Creating Events if Blink Warn command is NOT required.

Step 35: Press

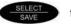

to: ACTION CHOOSE TO ADD A NEW ITEM

**Step 36:** Press once and then use the arrow keys to set the

appropriate range of relays to be controlled by the Action.

Step 37: Press once and then use the up or down arrow

keys to choose the BWO (BLINK WARN ON) command.

Ex.

SELECT ITEM RLY: 01-04 BWO DE

Step 38: Press

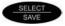

Step 39: If you need to add additional relays to REL, repeat Steps 29

thru 33. Otherwise, proceed to Creating Events.

### **Disable Switch Inputs | Creating Events**

Step 1: Press

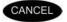

twice to:

MAIN MENU SELECT **ACTION EDITOR** 

Step 2: Press

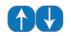

to:

MAIN MENU SELECT SCHEDULER

Press Step 3:

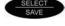

Step 4: Press

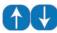

to:

SCHEDULER MENU ADD A NEW EVENT

Step 5: Press

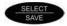

Enter the Event time. Step 6:

Ex.

Add Event E:001 07:00am

Step 7: Press

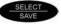

Choose the days of the week that the event is to be active on. Step 8:

Ex.

07:00am New:001 MTWTFSS H:----

If the day of the week is capitalized, then the event will be active on that specific day.

Step 9: Press

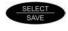

Step 10: Use event.

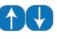

to choose the appropriate action for the

Ex.

07:00AM **NEW:001** 

**Step 11:** Press

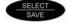

Step 12: Use

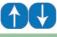

to choose if this event is to be a single event.

Ex.

07:00am New:001 Single Event=NO

### Disable Switch Inputs | Creating Events

Step 13: Press

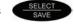

Step 14: Use to choose a sweep count, or leave as 000 if

no sweep count is needed.

E:001 ON Ex. Sweep Count=000

Default sweep count time is 60 minutes; see manual for further information on sweep count.

**Step 15:** Press

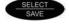

Step 16: to add a second event. Press

Step 17: Enter the Event time.

> Add Event E:002 Ex. 07:00pm

Step 18: Press

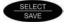

Step 19: Choose the days of the week that the event is to be active on.

> 07:00PM NEW:002 Ex. MTWTFSS H:---

If the day of the week is capitalized, then the event will be active to choose the approriate action for the event. on that specific day.

Step 20: Press

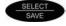

Step 21: Use

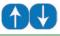

07:00PM NEW:002 Ex. OFF

Step 22: Press

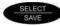

### **Disable Switch Inputs | Creating Events**

Step 23: Use

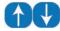

to choose if the event is to be a single event.

Ex. 07:00pm New:002 Single Event=NO

Step 24: Press

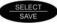

Step 25: Use to choose a sweep count; or leave as 000 if

no sweep count is needed.

Ex. Sweep Count=000

Step 26: Press

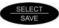

Step 27: Press

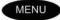

## **NEB VERSION**

### **Disable Switch Inputs | Testing Events**

Step 1: Press MENU

Step 2: Press to: MAIN MENU SELECT TIME/DATE/ASTRO

Step 3: Press SELECT SAVE

Step 4: Press to: TIME/DATE/ASTRO SET TIME & DATE

Step 5: Press SELECT SAVE

Step 6: Change the current tme to one minute before the ON event is to happen.

Step 7: Press SELECT SAVE

**Step 8:** Please wait one minute and when the scheduled event time

comes up, the selected relays should come on.

Step 9: Press MENU

Step 10: Press to: MAIN MENU SELECT TIME/DATE/ASTRO

Step 11: Press SELECT SAVE

Step 12: Press to: TIME/DATE/ASTRO SET TIME & DATE

Step 13: Press SELECT SAVE

Step 14: Change the current tme to one minute before the OFF event is to

happen.

Step 15: Please wait the one minute and when the scheduled time comes

up, the selected relays should go off.

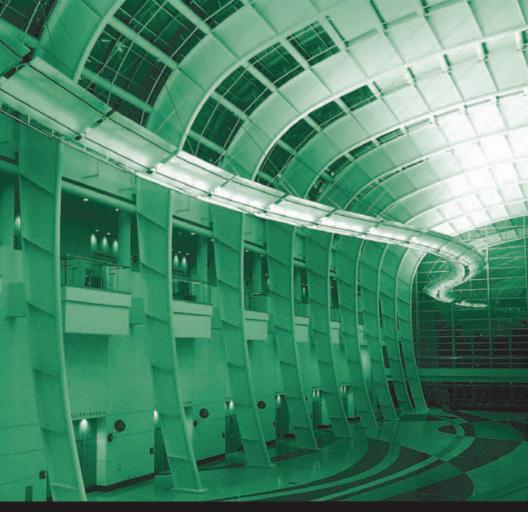

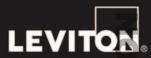

**Leviton Manufacturing Co., Inc., Lighting Management Systems Division** 20497 SW Teton Ave., Tualatin, OR 97062-8812 USA PO Box 2210, Tualatin, OR 97062 USA

US Customer Service: (800) 736-6682

Fax: (503) 404-5594

US Tech Support: (800) 959-6004

Visit our website at: http://www.leviton.com/LMS